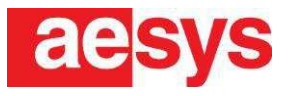

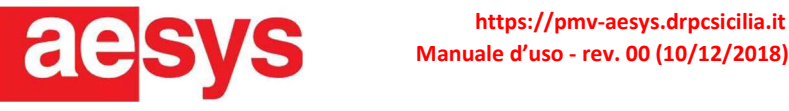

# pmv-aesys.drpcsicilia.it

Pag. 1/26

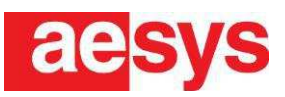

## Sommario

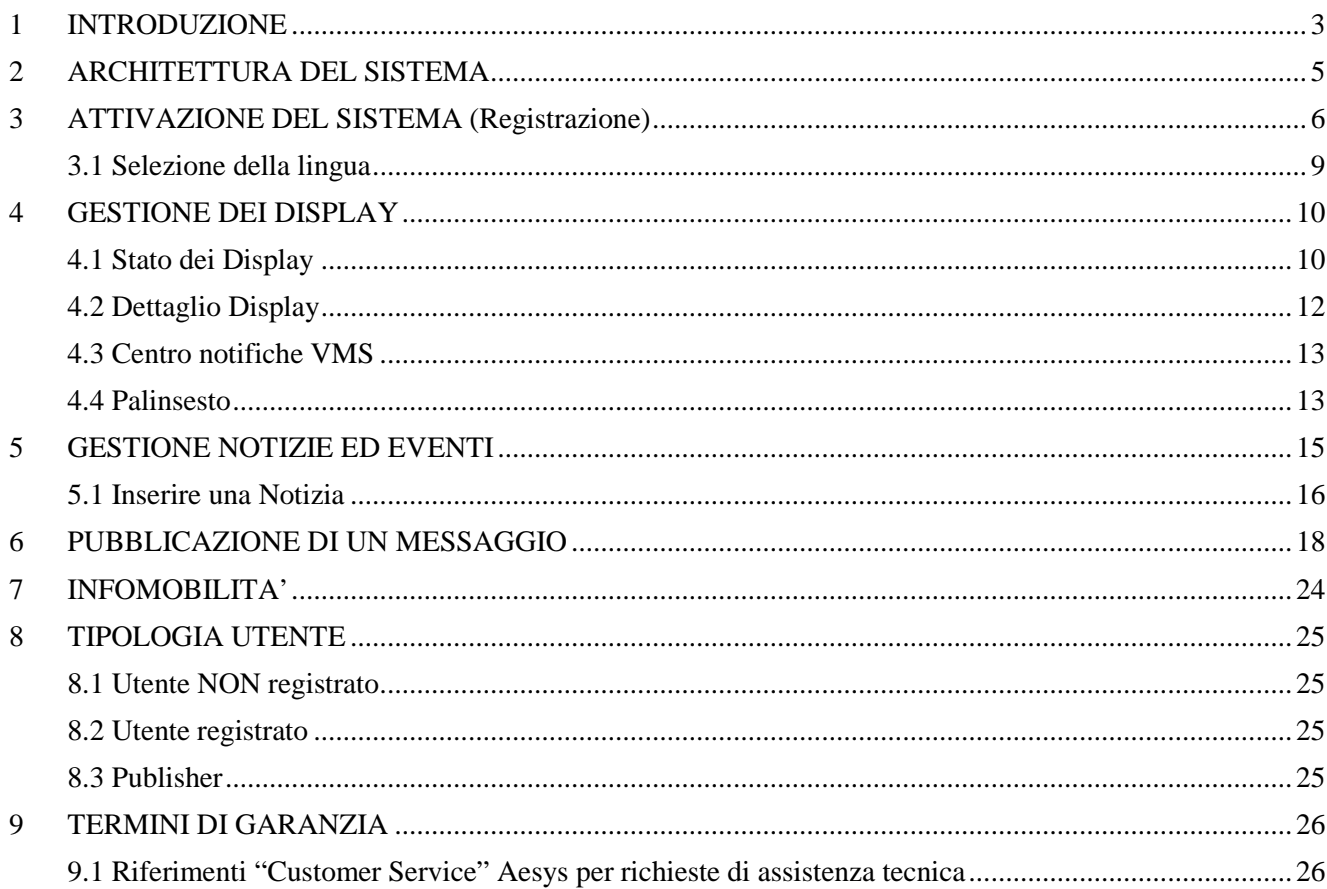

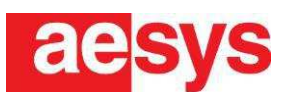

## **1 INTRODUZIONE**

Il portale https://pmv-aesys.drpcsicilia.it/ permette la gestione, il pilotaggio e la configurazione dei pannelli Aesys per DRPC Etna.

La Home page visualizza le sezioni principali suddivise per categorie e località a cui si riferiscono, inoltre ci permette di visualizzare sulla mappa, la posizione dei Display e un'anteprima del messaggio visualizzato sul pannello in tempo reale.

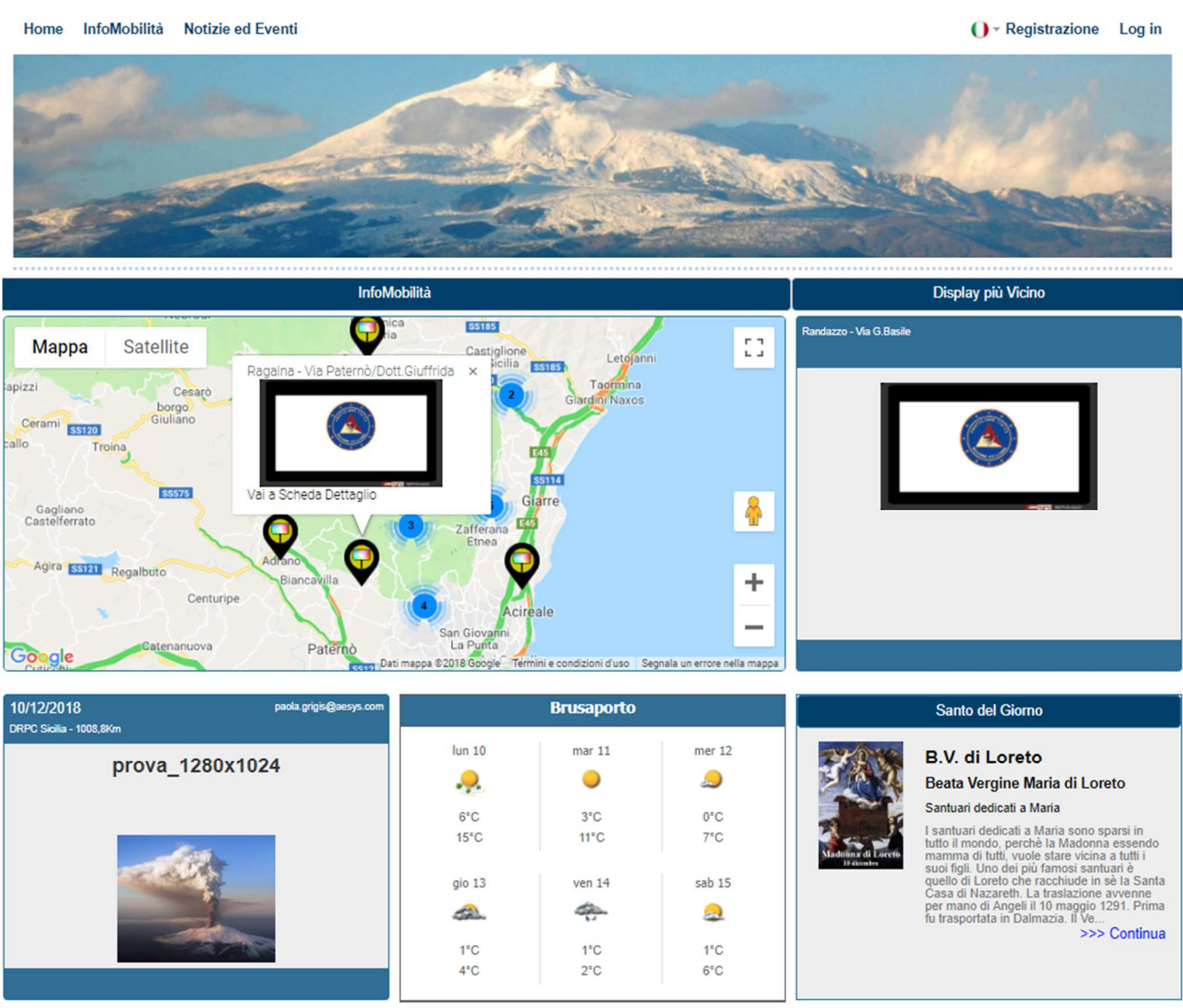

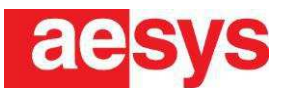

Il presente documento è disponibile anche sul sito web in formato PDF, cliccando Setup->Manuale d'Uso.

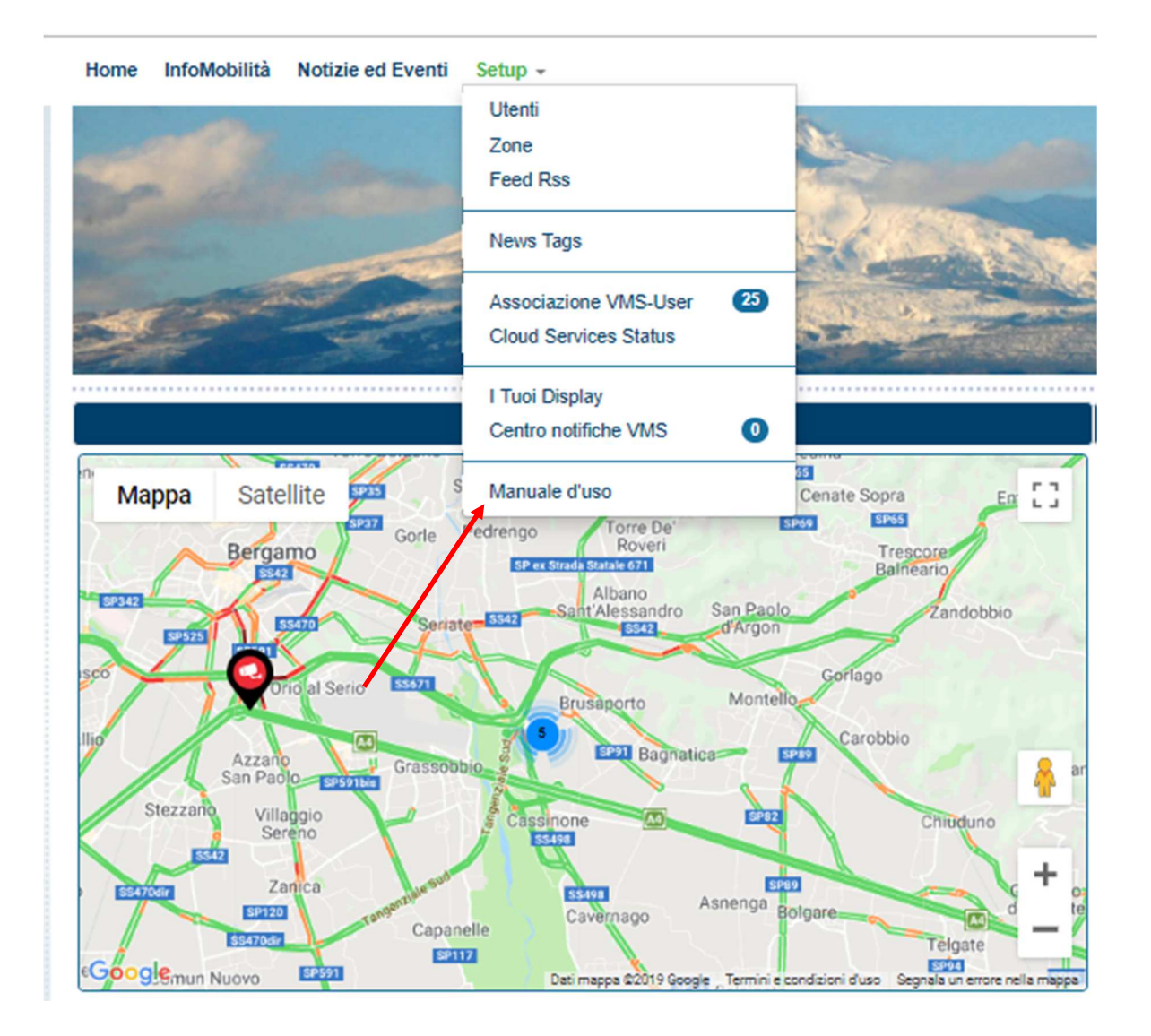

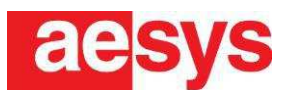

## **2 ARCHITETTURA DEL SISTEMA**

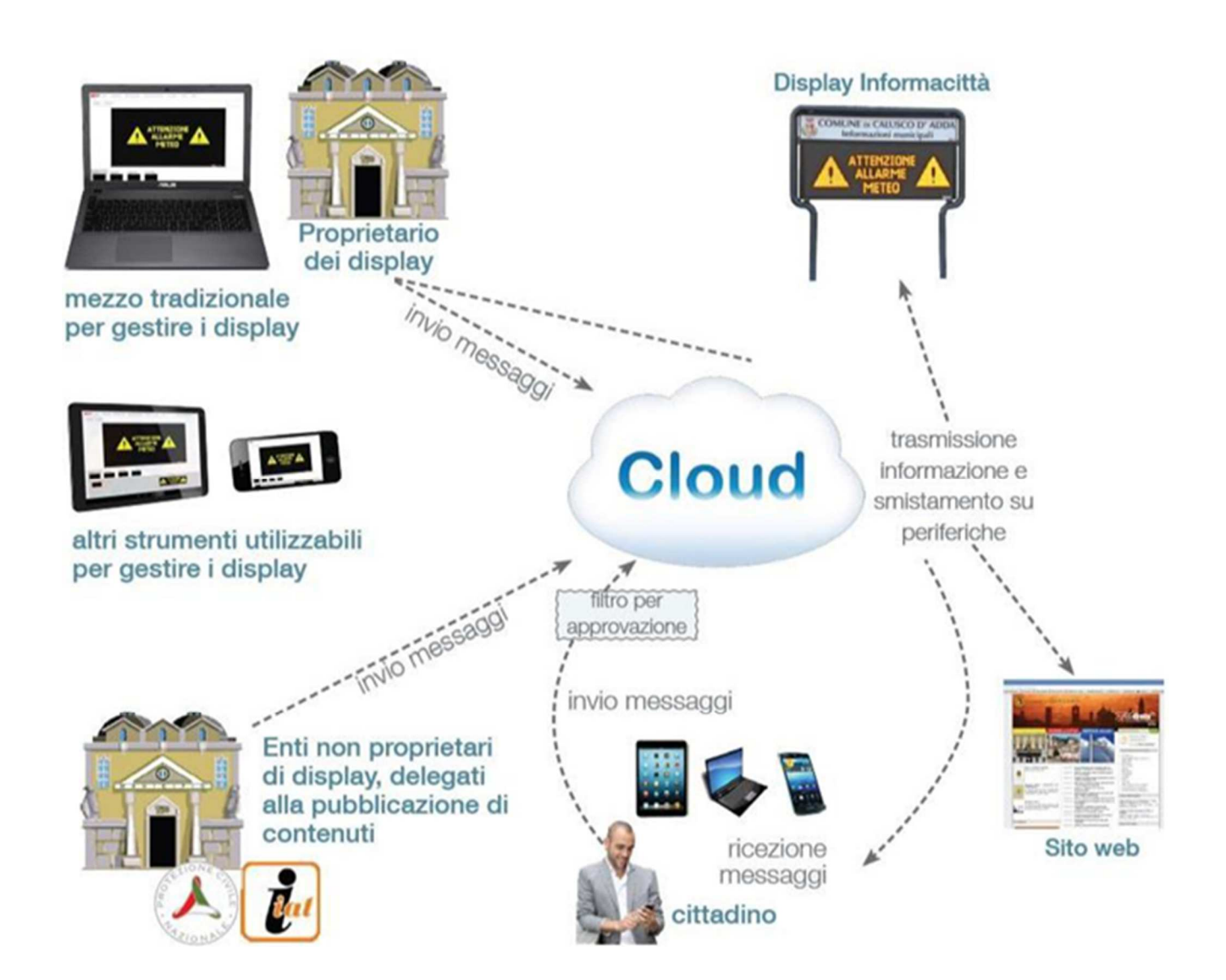

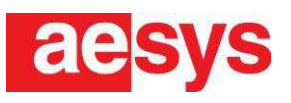

## **3 ATTIVAZIONE DEL SISTEMA (Registrazione)**

In questo capitolo verranno descritte le fasi da seguire per effettuare l'attivazione del sistema in caso di una nuova registrazione. Le operazioni sono le seguenti:

• Aprire la seguente pagina web: https://pmv-aesys.drpcsicilia.it/ e cliccare su Registrazione.

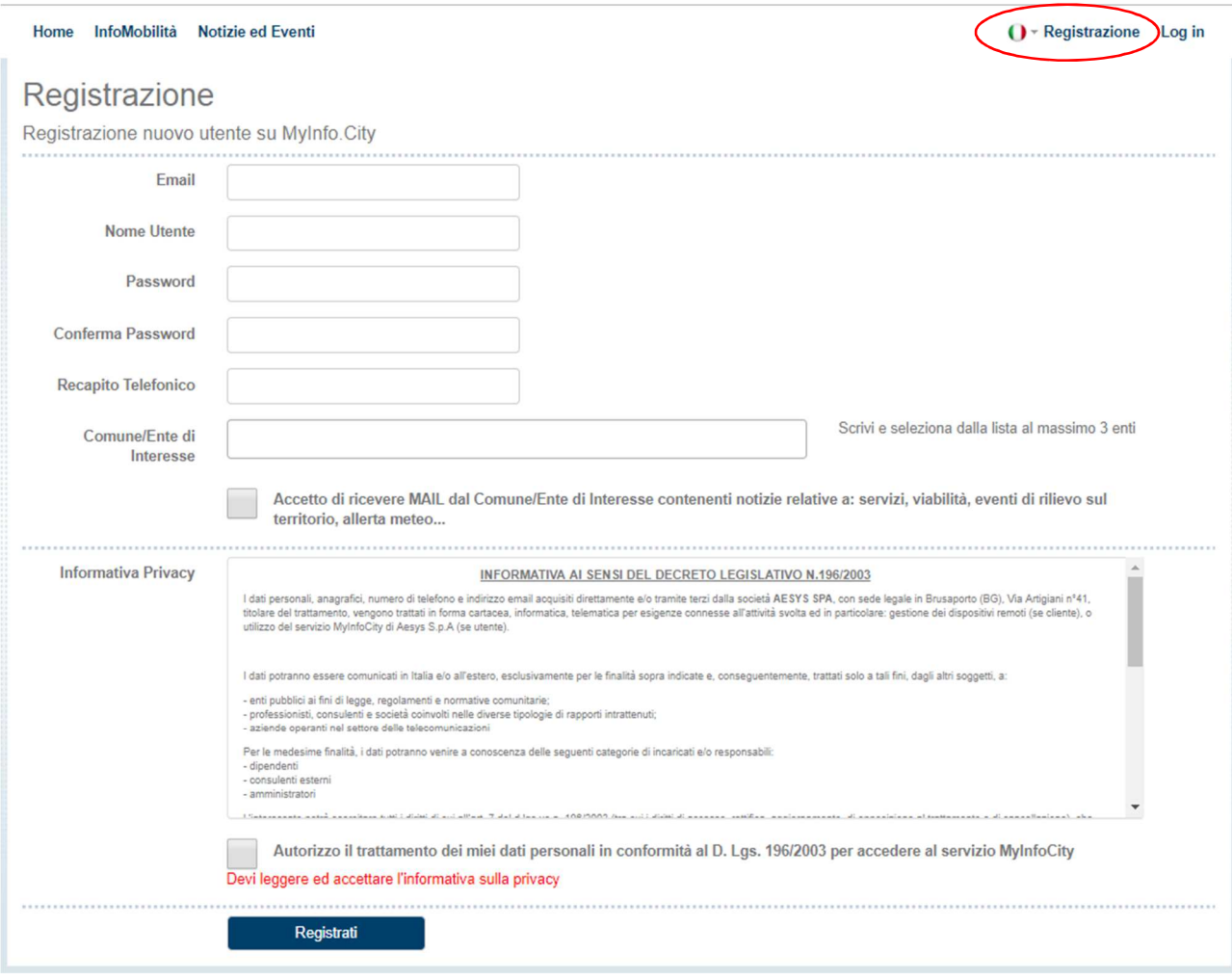

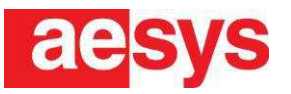

• Compilare i campi con le informazioni richieste (come in figura) ed accettare le condizioni. Infine cliccare su Registrati.

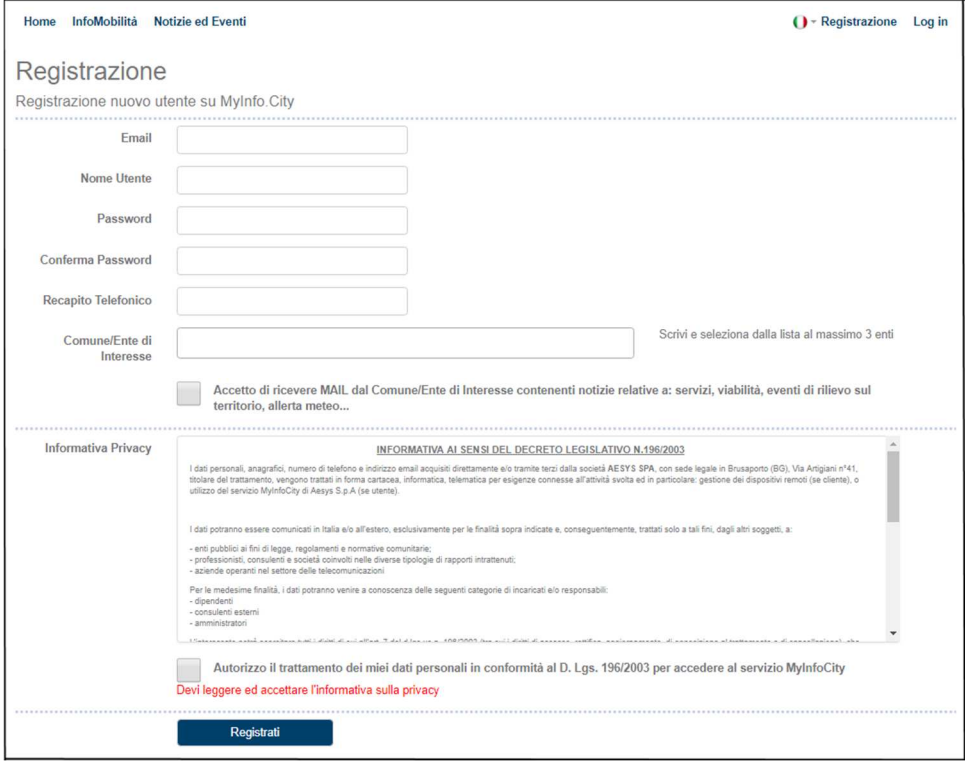

• Attendere qualche secondo che il servizio risponda inviando una mail di conferma all'indirizzo inserito precedentemente.

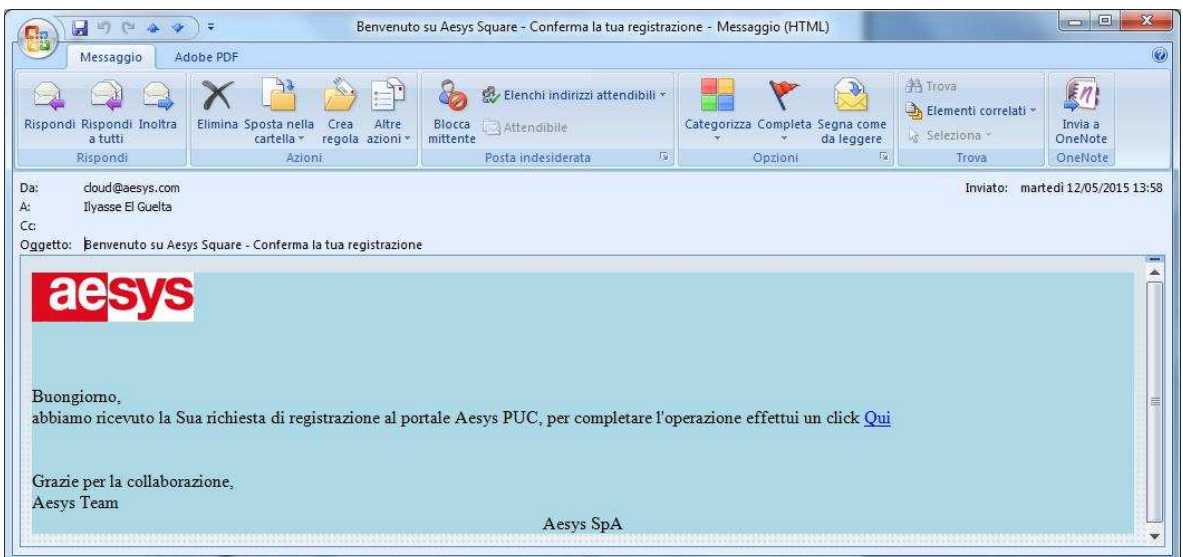

• Aprire il link ed accedere utilizzando le credenziali inserite durante la registrazione.

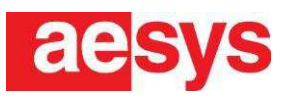

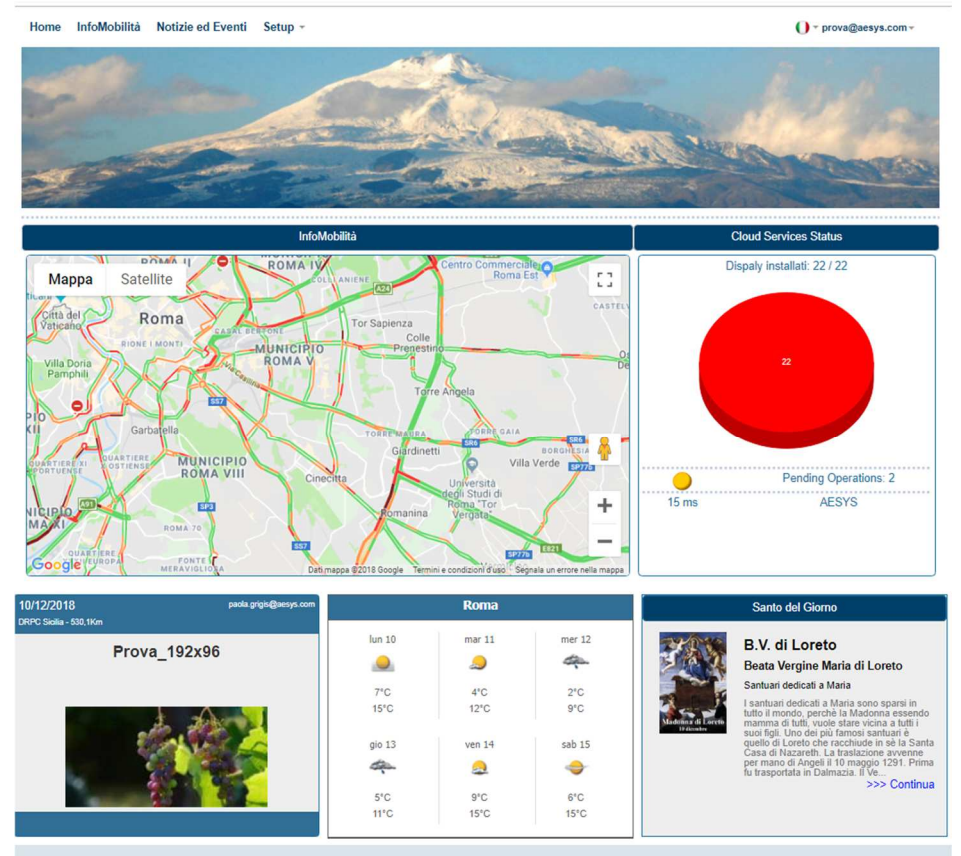

© 2018 - Aesys S.p.A. - 10/12/2018 09:28:32

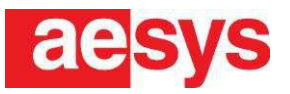

#### **3.1 Selezione della lingua**

È possibile selezionare la lingua desiderata, cliccando sul'icona della lingua in alto a destra

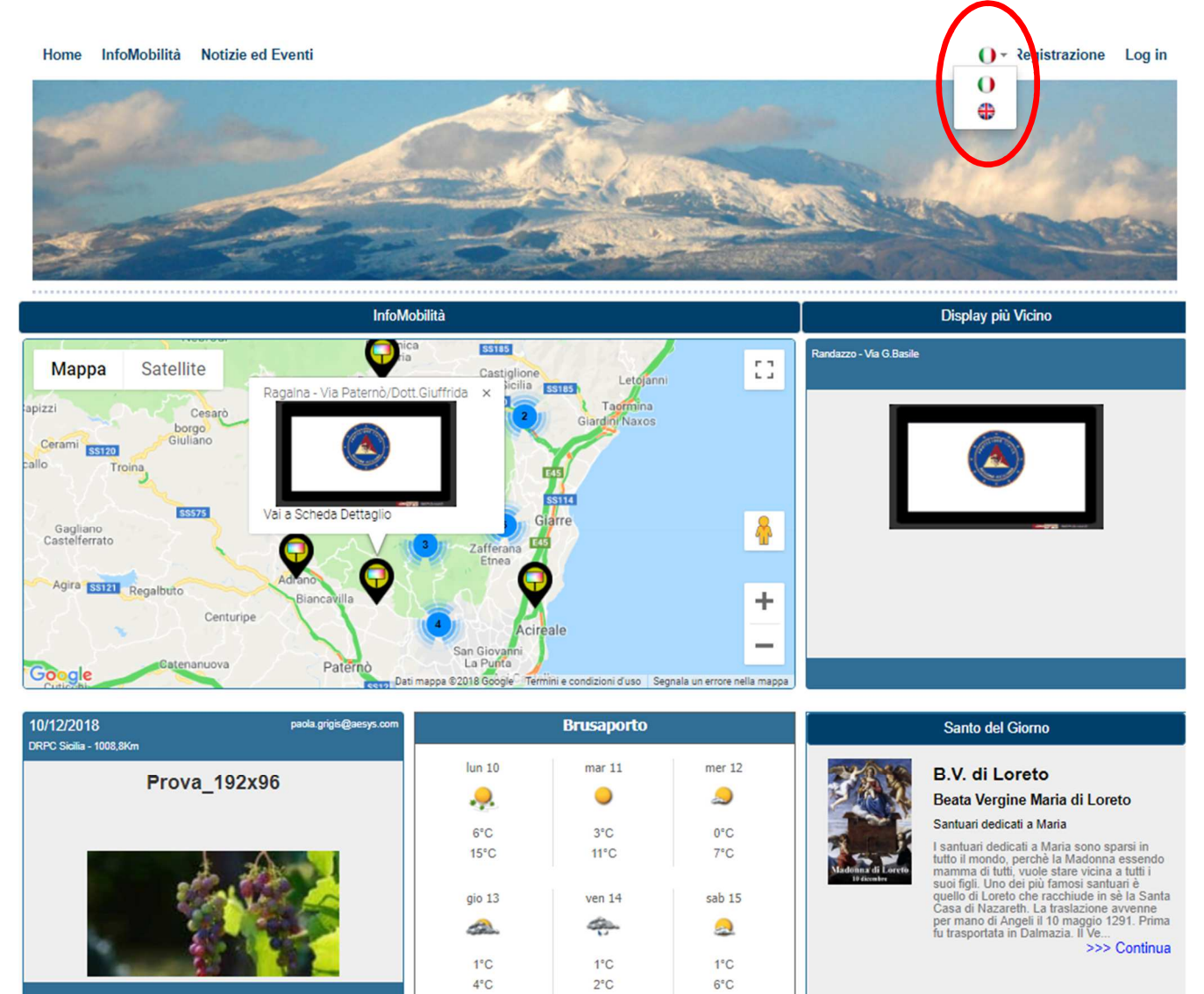

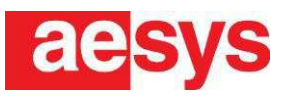

## **4 GESTIONE DEI DISPLAY**

In questo capitolo viene descritto in modo dettagliato come avviene la gestione dei Display.

### **4.1 Stato dei Display**

• Per verificare lo stato di un pannello è necessario accedere all'area "I Tuoi Display"

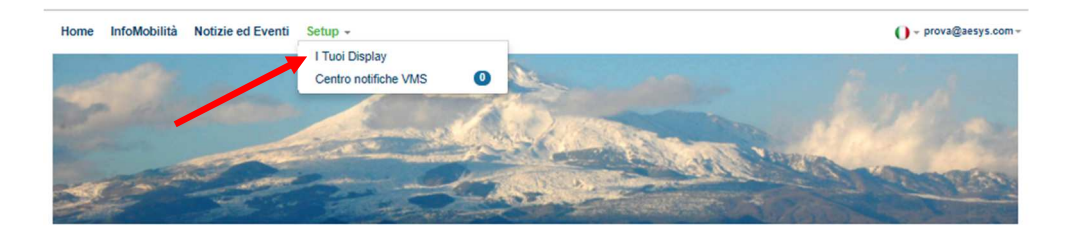

• Verrà aperta una pagina con un elenco contenente tutti i dispositivi gestiti dall'amministratore.

I Tuoi Display

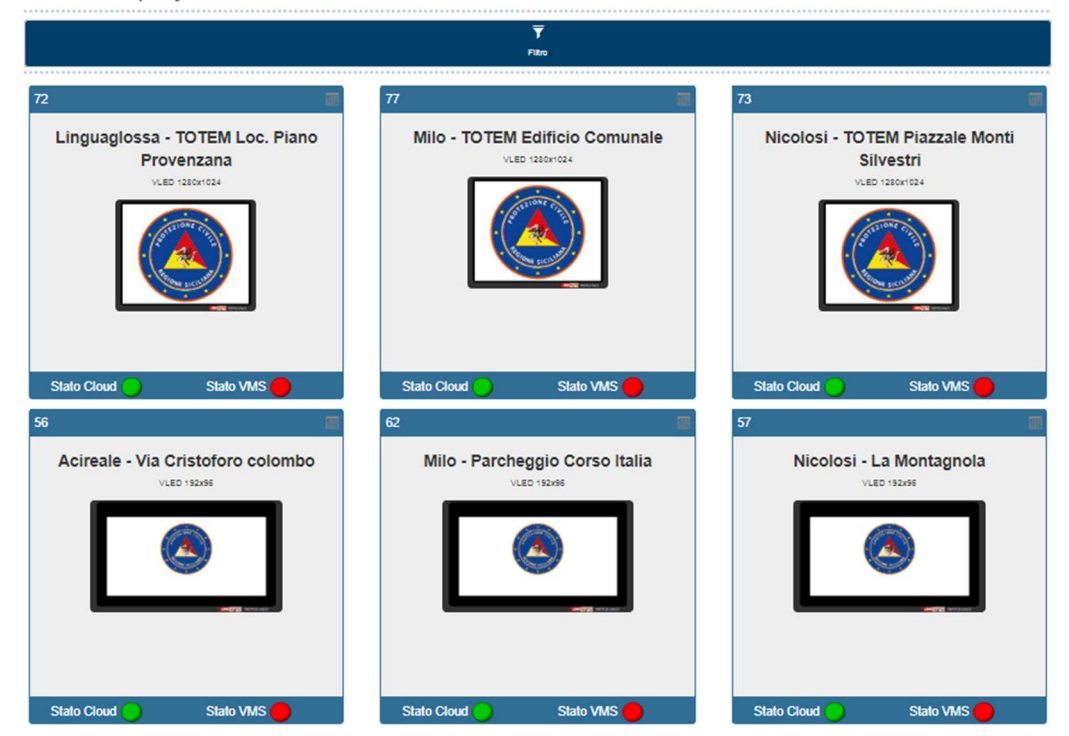

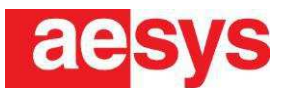

• Lo stato del Display sul Cloud (Stato Cloud) viene indicato dalla prima icona, e può essere:

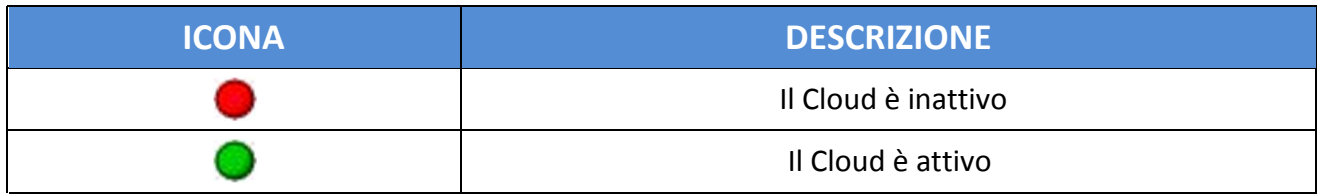

• Lo stato reale del display (Stato VMS) viene indicato dalla seconda icona, che può essere:

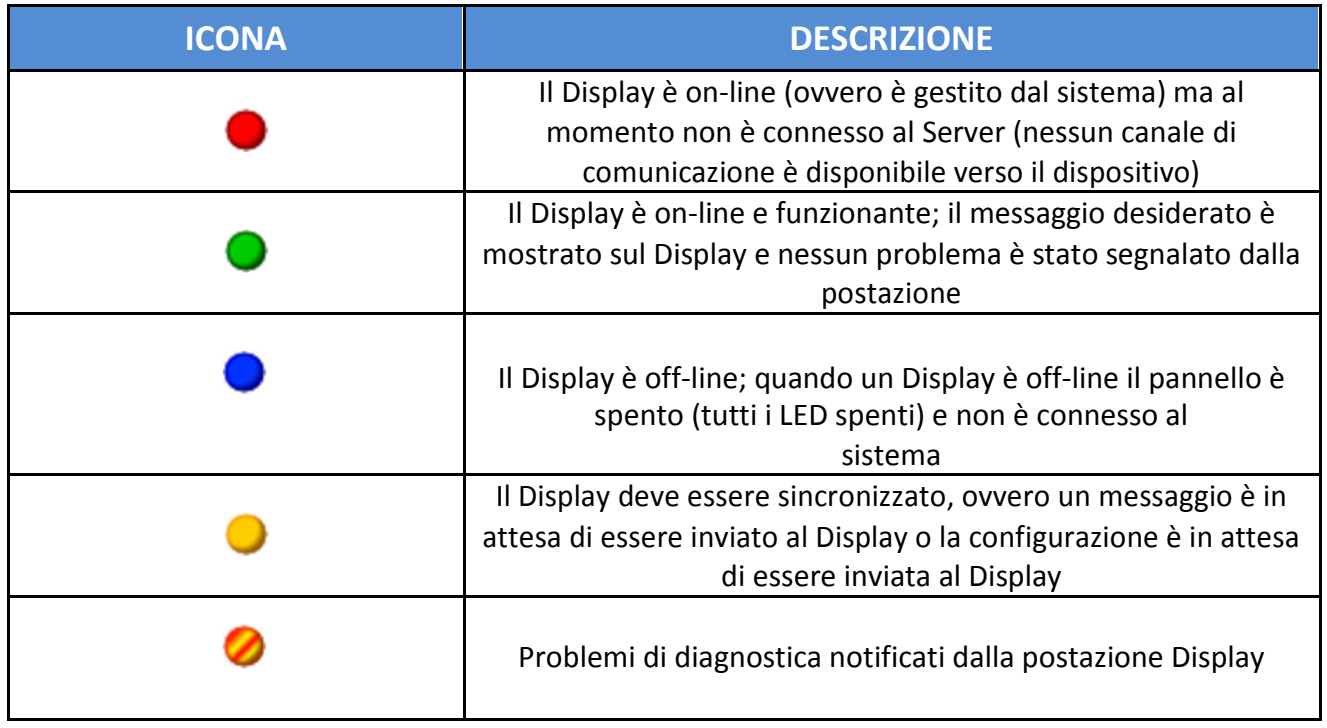

• Cliccando su un display è possibile visualizzare la sua posizione all'interno della mappa, le informazioni del pannello e l'anteprima del messaggio visualizzato in tempo reale.

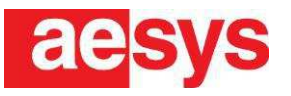

#### **4.2 Dettaglio Display**

Se si seleziona un dispositivo dalla lista dei dispositivi configurati, è possibile accedere alla finestra 'Dettaglio Display'.

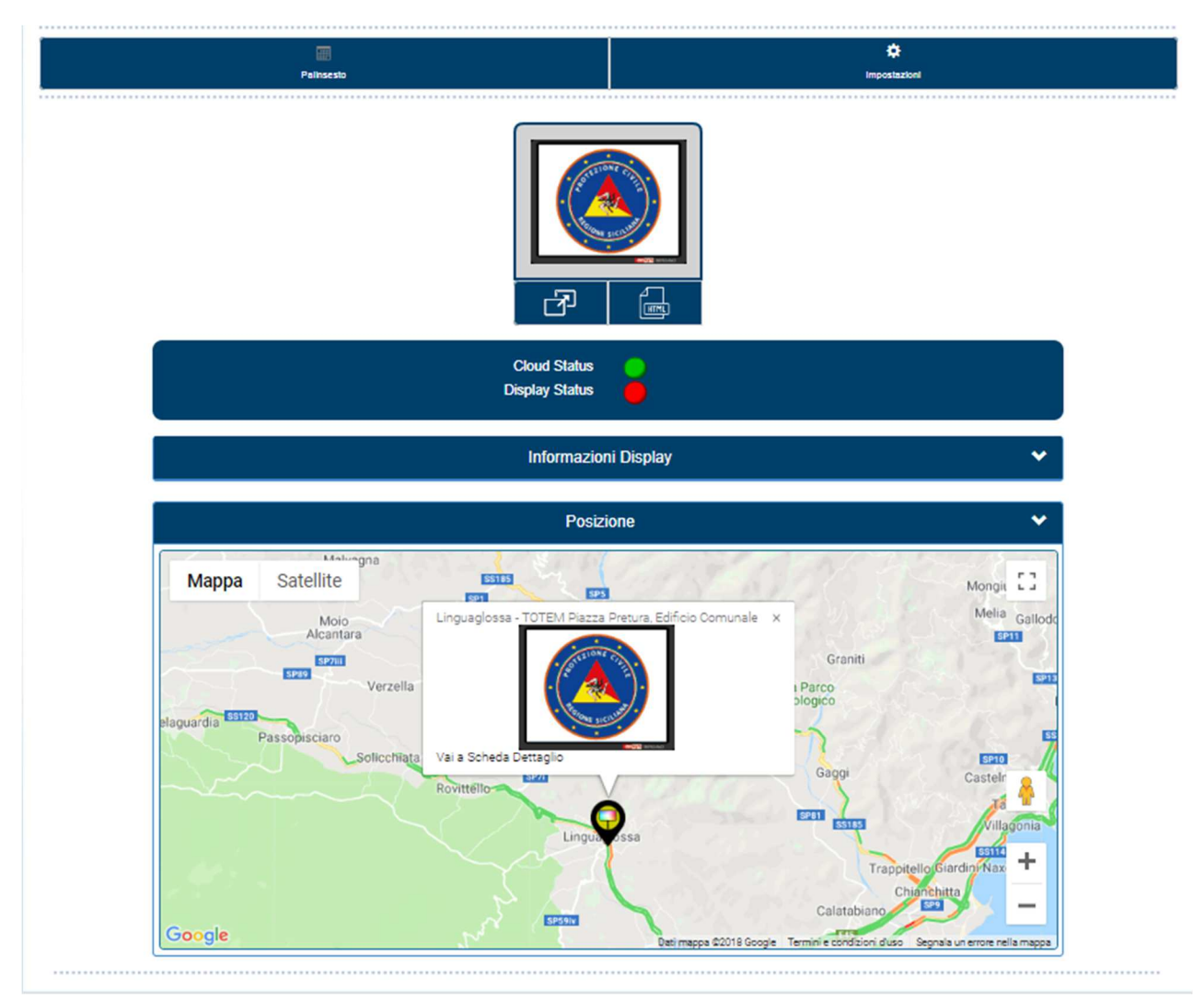

In questa videata oltre allo stato del Cloud e del Display e all'anteprima del messaggio visualizzato sul pannello è possibile vedere le Informazioni relative al display: una sezione che mostra il codice identificativo, la descrizione e la tipologia del display in oggetto.

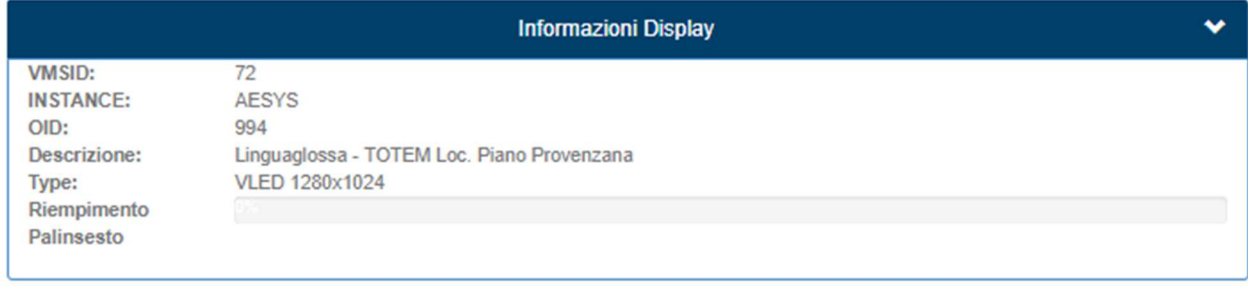

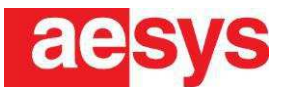

#### **4.3 Centro notifiche VMS**

Il Centro Notifiche VMS permette di visualizzare lo stato delle operazioni effettuate evidenziando in verde le operazioni concluse, in bianco le operazioni ancora in corso e in rosso quelle in errore. Il Centro Notifiche si trova sotto il menu a tendina "Setup".

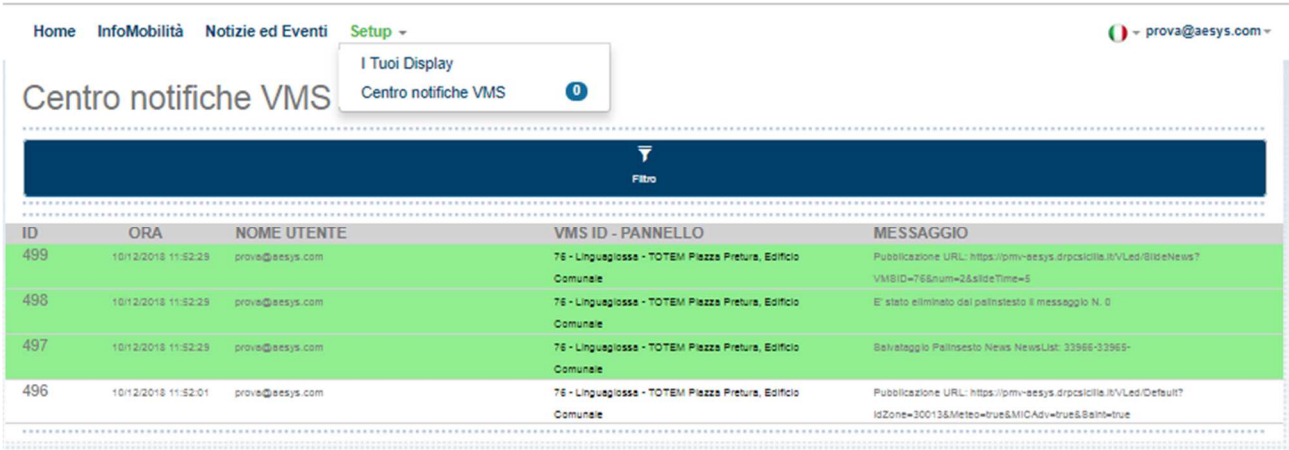

#### **4.4 Palinsesto**

Per accedere al palinsesto selezionare il pannello e cliccare sull'icona "Palinsesto"

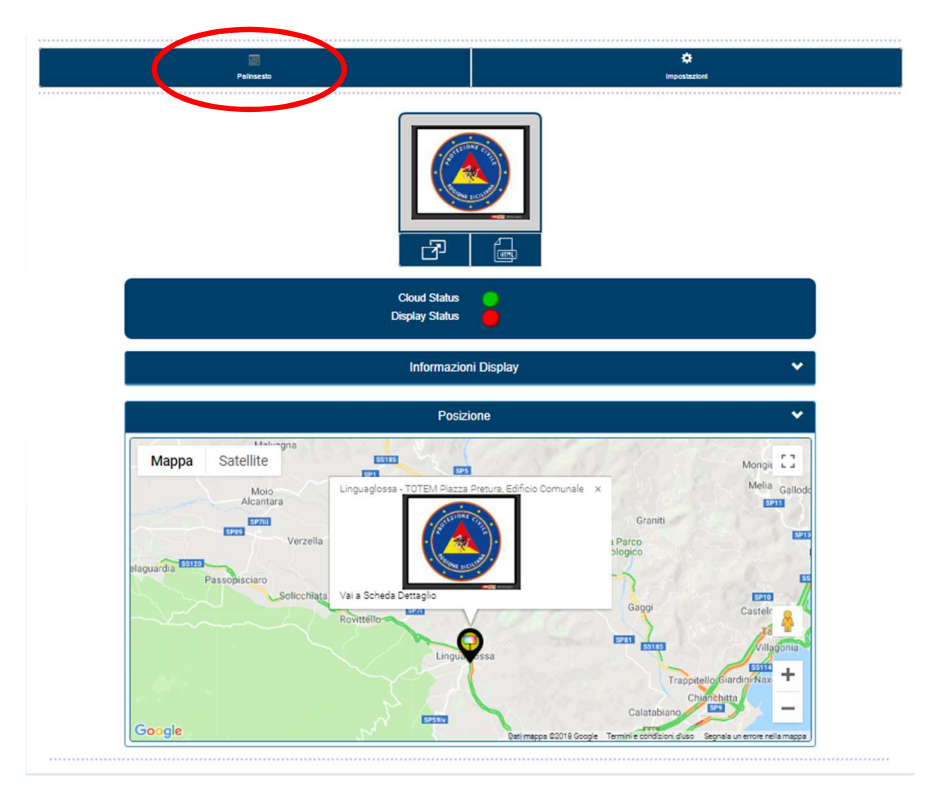

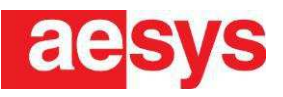

In questa sezione è possibile verificare il palinsesto contenente tutti i messaggi che verranno visualizzati sul display. È possibile sovrapporre più notizie da visualizzare contemporaneamente; in base al tempo di durata del messaggio selezionato (di default 5 secondi), il sistema alterna le notizie mostrate sul display. Cliccando sull'icona "Svuota il palinsesto" è possibile eliminare completamente il palinsesto

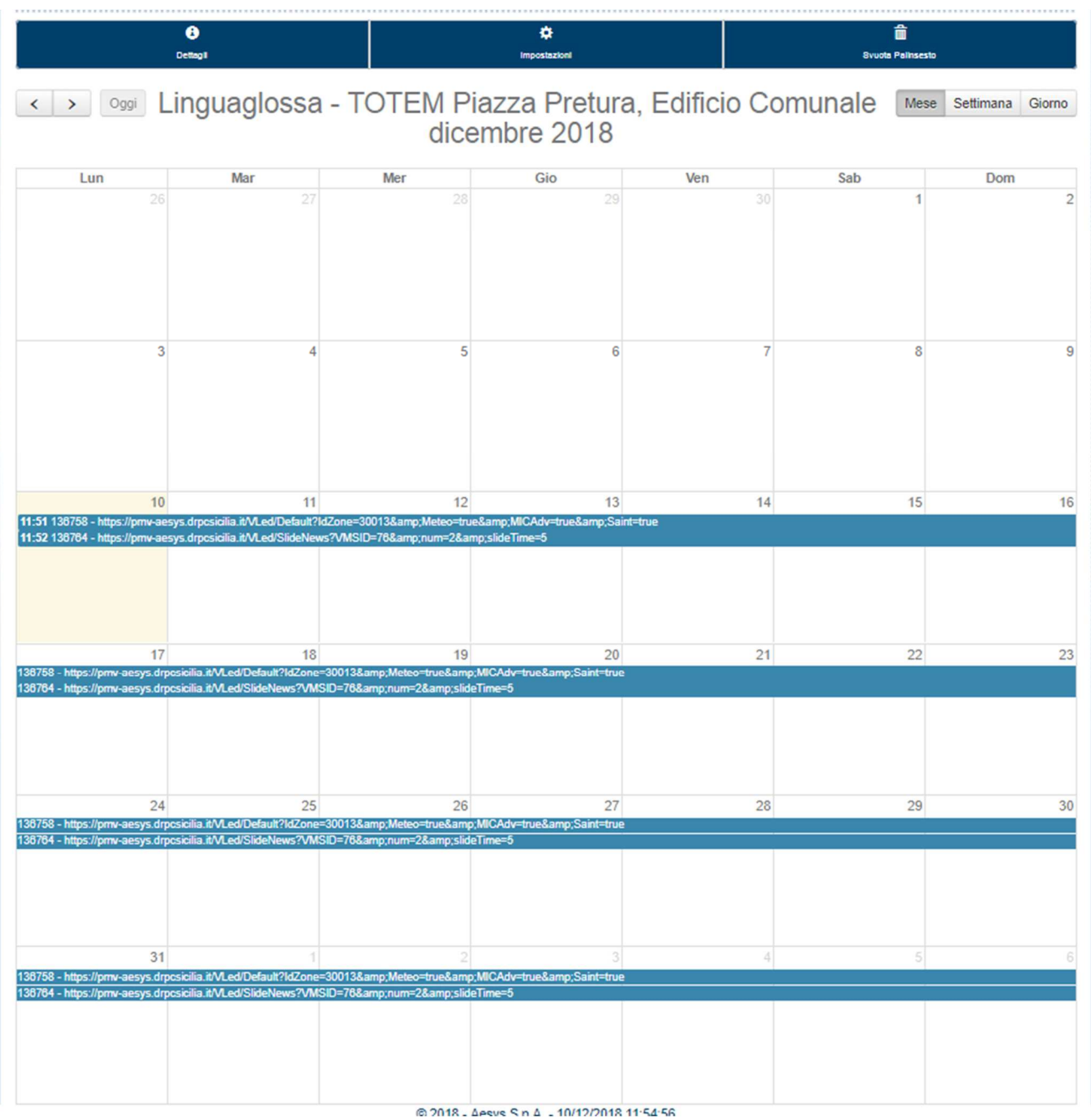

Pag. 14/26

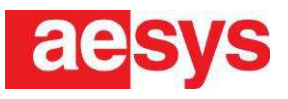

## **5 GESTIONE NOTIZIE ED EVENTI**

Nell'area "Notizie ed Eventi" della pagina web, è possibile visualizzare tutte le notizie ed eventi della propria zona e, utilizzando il filtro di ricerca, è possibile vedere anche notizie delle zone circostanti.

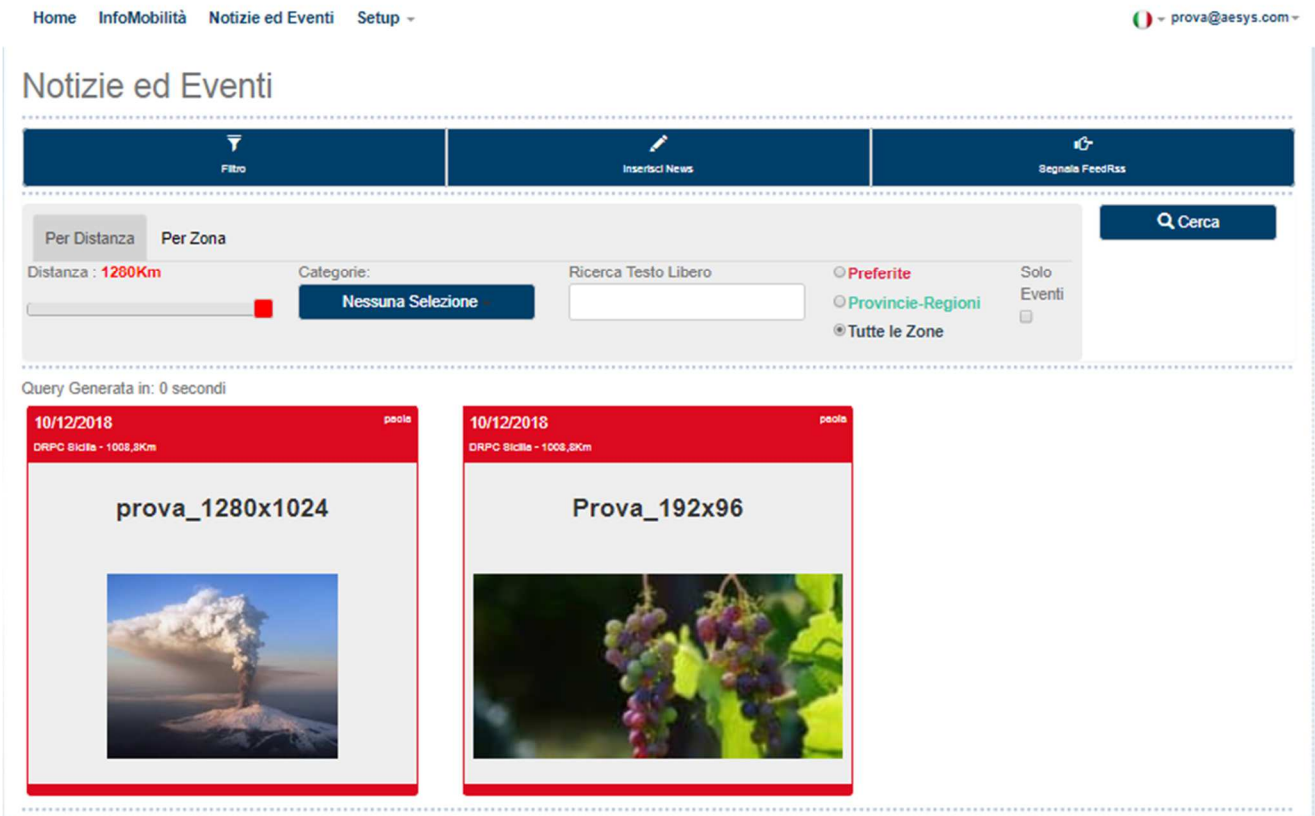

Cliccando su un box di notizia o evento è possibile vedere il contenuto dettagliato ed effettuare delle modifiche se necessario.

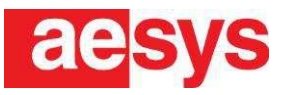

#### **5.1 Inserire una Notizia**

Nell'area "Notizie ed Eventi" cliccare su "Inserisci News" e si aprirà la schermata in figura.

**N.B.: se si desidera inserire un evento bisogna spuntare la FLAG dell'evento, inserendo la data e l'ora, mentre per le notizie non è necessario svolgere l'operazione appena descritta.** 

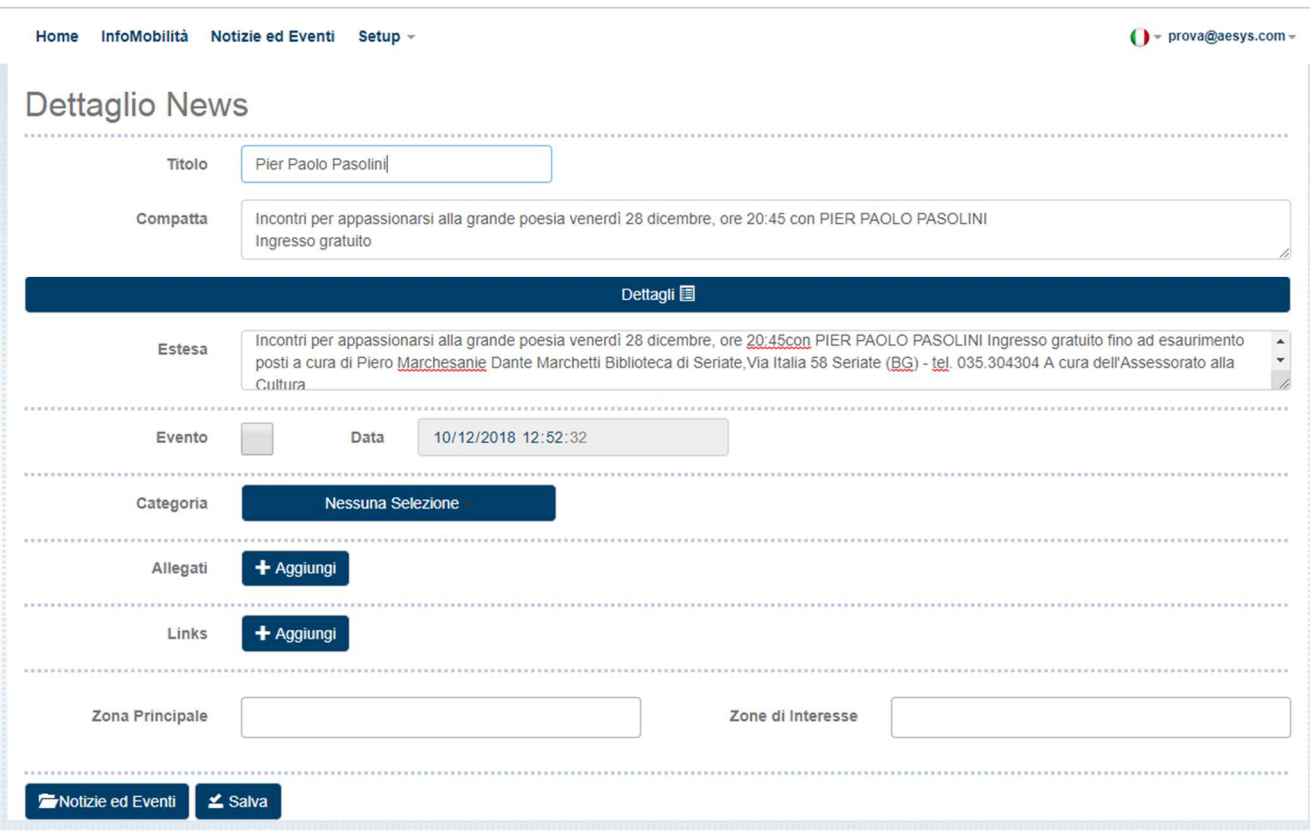

Compilare i campi nel modo corretto inserendo le varie informazioni riguardanti la notizia o l'evento.

Nel campo 'Compatta' inserire una breve descrizione che verrà visualizzata nei BOX presenti nella sezione "Notizie ed Eventi"

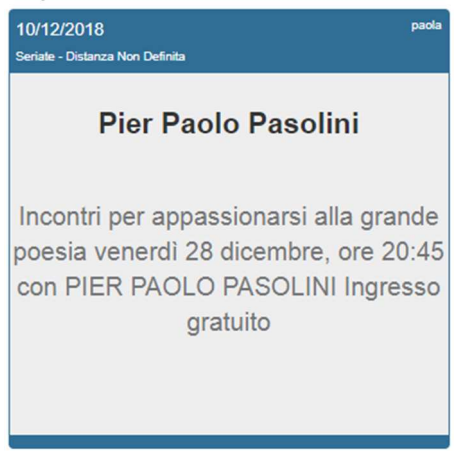

Pag. 16/26

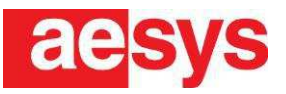

Nel campo 'Estesa' inserire una descrizione più dettagliata che si potrà visualizzare solo se si seleziona la notizia o evento di interesse.

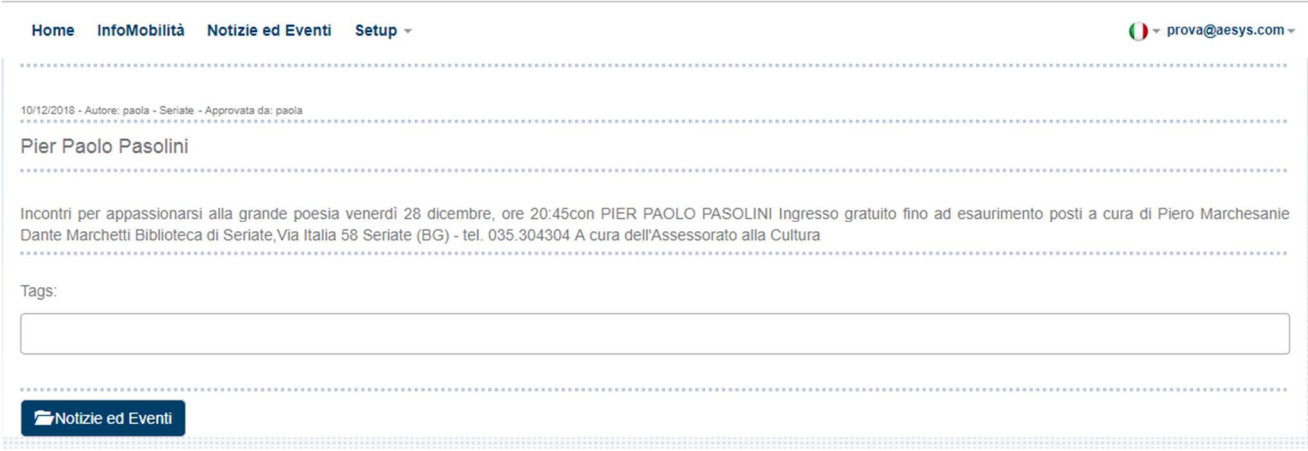

La 'Zona Principale' è il comune o l'ente a cui riguarda principalmente la notizia o l'evento, mentre le 'Zone di Interesse' sono altri comuni che sono interessati in qualche modo all'evento o notizia.

Una volta terminata la creazione della notizia cliccare in fondo sull'icona "Salva".

A questo punto la notizia/evento potrà essere visualizzata tra l'elenco delle notizie oppure essere pubblicata sul display.

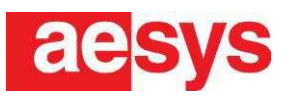

## **6 PUBBLICAZIONE DI UN MESSAGGIO**

Per poter inviare un messaggio al pannello bisogna essere l'amministratore del pannello o un suo delegato.

Per attivare un messaggio sul pannello di tipo VLED cliccare sul pulsante 'Impostazioni' nella finestra di Dettaglio del display.

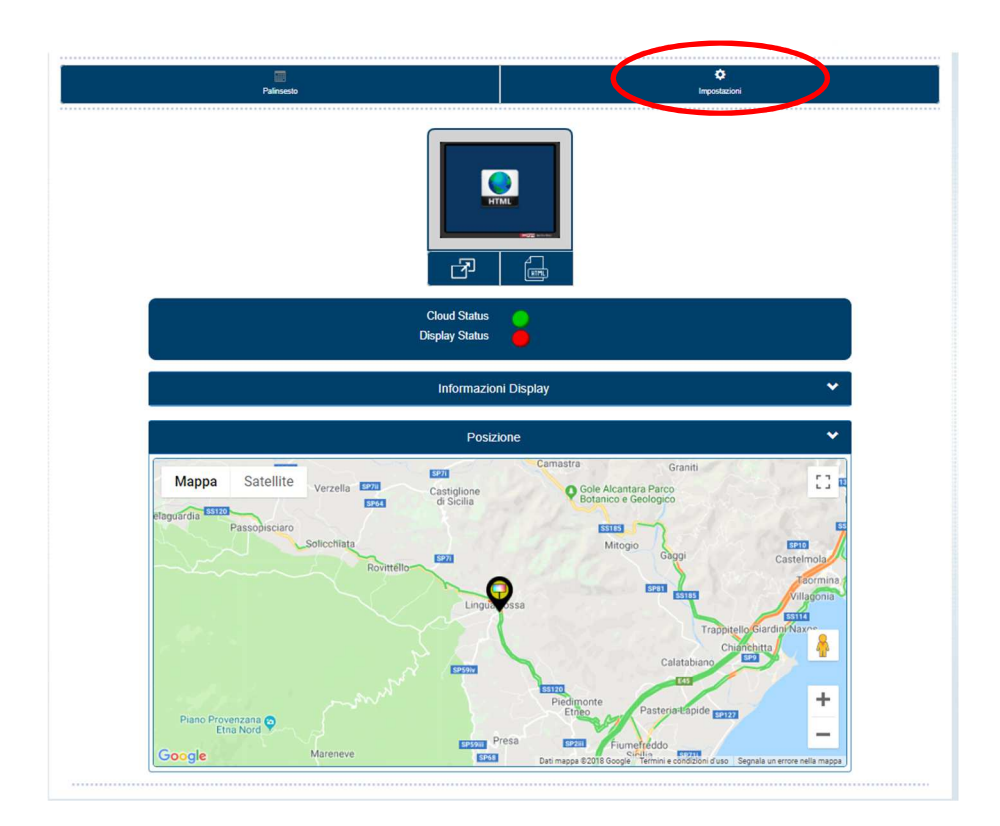

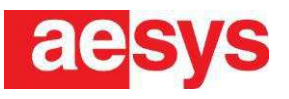

In questa finestra è possibile scegliere i contenuti da pubblicare sul display di tipo VideoLED.

I contenuti possono essere la pagina del Meteo, del Santo del Giorno (pagine di default), notizie che dovranno essere state preventivamente inserite oppure pagine HTML estemporanee raggiungibili tramite url dedicato.

#### **Per pubblicare le pagine di default**

- 1. Selezionare il Template **Default** e spuntare la/le pagina di default tra quelle disponibili: Meteo e Santo del Giorno
- 2. Selezionare su quali display, (della stessa tipologia) tra quelli proposti, pubblicare la pagina html
- 3. Premere il tasto **Abilita** per procedere alla pubblicazione sul display in oggetto e su eventuali display selezionati

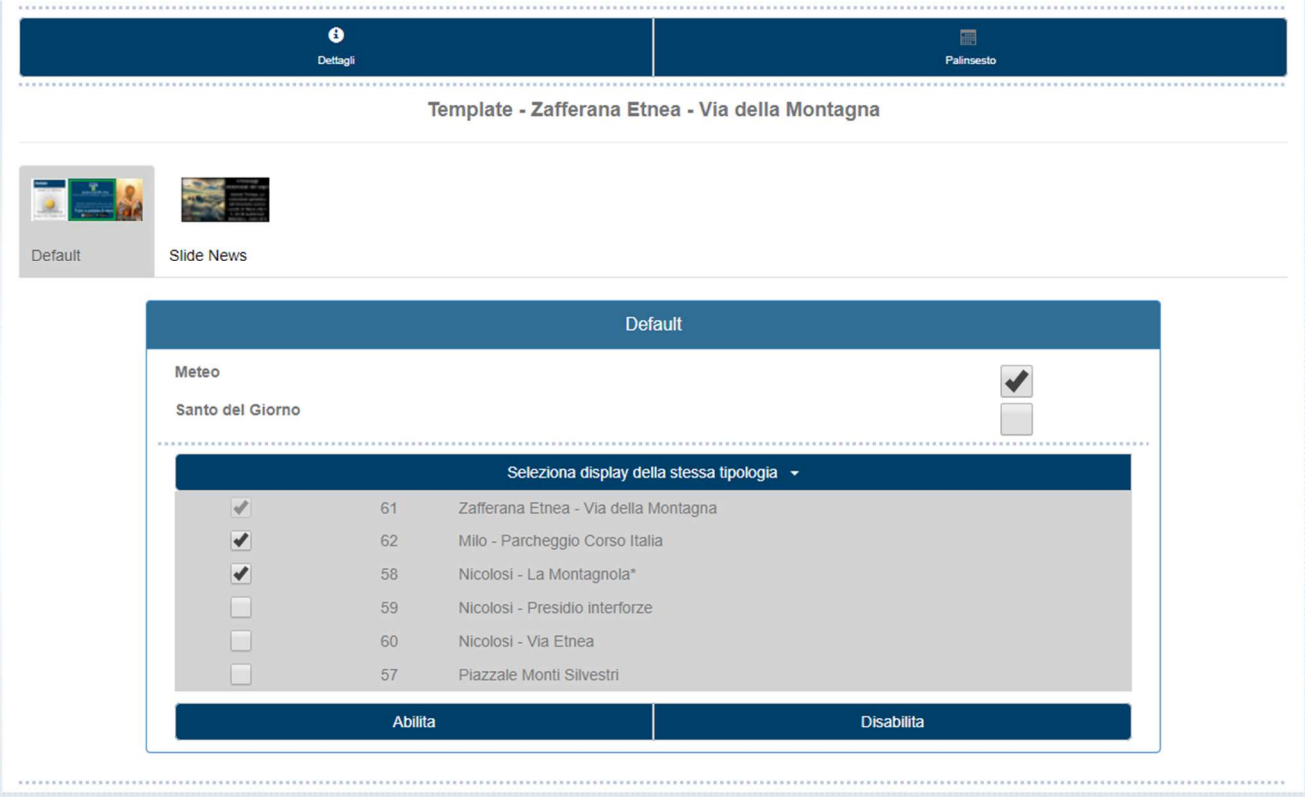

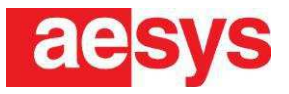

#### **Per togliere le pagine di default dal palinsesto**

- $\overline{\bullet}$  $\overline{\mathbf{Q}}$ Ô **Dettan**  $\left\langle \left\langle \right\langle \right\rangle$   $\left\langle \right\rangle$   $\left\$ Nicolosi - Via Etnea Mese Settimana Giorno giugno 2019 Gio Lun Mar Mer Ven Sab Dom  $\overline{8}$ 16:47 304498  $10$  $11$  $12$  $13$  $14$  $15$  $1C$
- 1. Dalla finestra del palinsesto selezionare il Template **Default** che si desidera modificare/eliminare

- 2. Per modificare: cambiare la selezione dei template di default e premere il tasto **Abilita**
- 3. Per eliminare: premere il tasto **Disabilita**

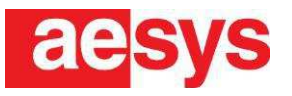

#### **Per pubblicare le notizie**

- 1. Inserire la/le notizia/e nella finestra 'Notizie ed Eventi'
- 2. Selezionare il Template **Slide News** e spuntare le notizie di interesse.
- 3. Impostare per ogni notizia il tempo di validità all'interno del palinsesto Per le notizie testuali (senza immagini) è possibile anche scegliere gli eventuali colori dello sfondo e del testo

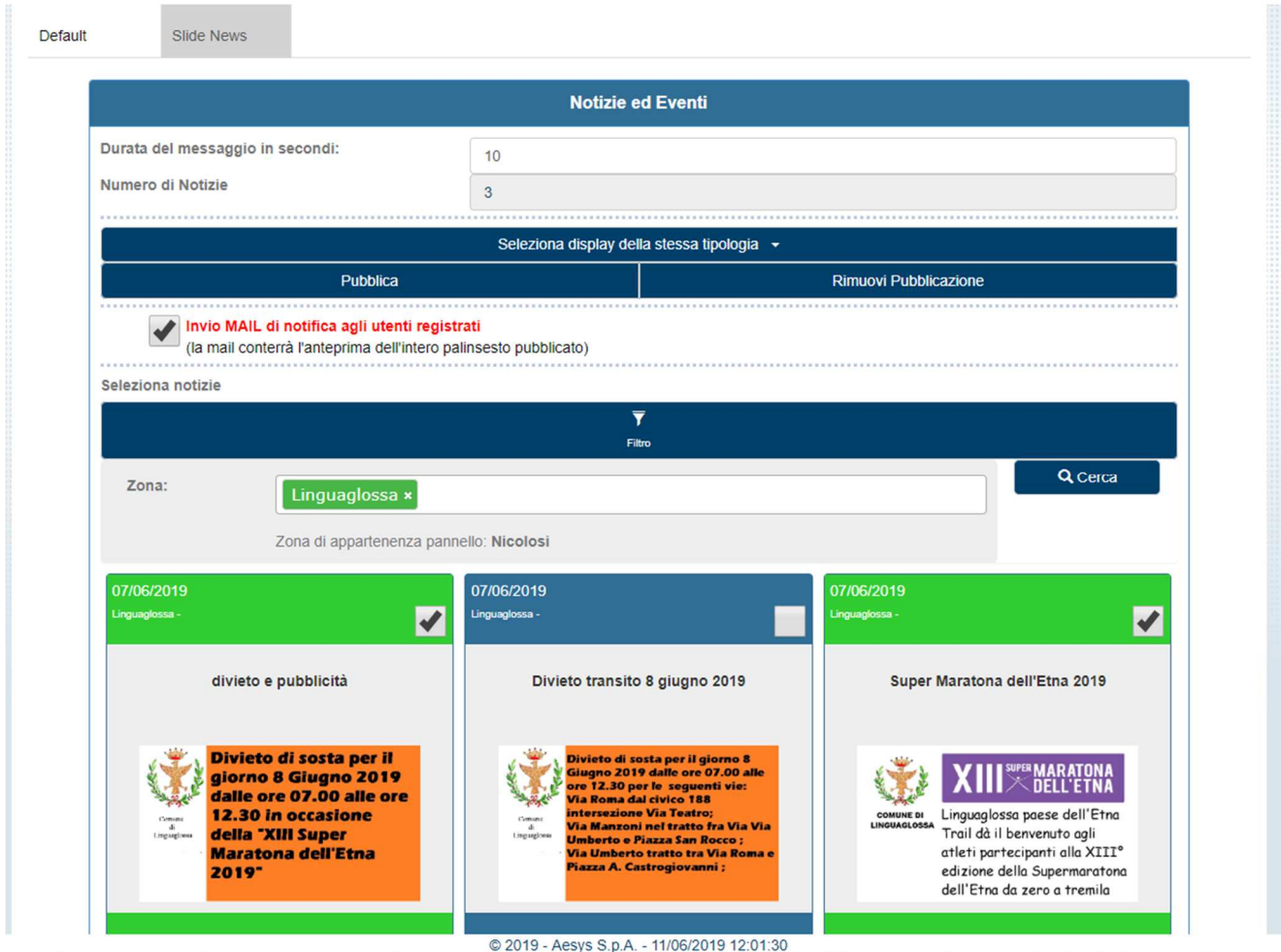

- 4. Impostare la durata in secondi di ogni notizia all'interno del palinsesto
- 5. Selezionare eventuali display (tra quelli proposti della stessa tipologia) sui quali pubblicare le notizie
- 6. Pubblicare il palinsesto sul display in oggetto premendo il tasto **Pubblica**

Nota: La lista delle notizie disponibili per la pubblicazione, contiene le notizie di tutte le zone. All'apertura della pagina le notizie vengono filtrate di default sulla zona di appartenenza del pannello. Vengono anche mostrate le notizie di altre zone eventualmente pubblicate sul pannello. Per vedere tutte le notizie togliere il filtro e premere di nuovo il tasto **Cerca**.

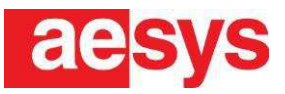

#### **Per modificare un messaggio pubblicato**

1. Dalla finestra 'Dettagli' passare alla finestra 'Palinsesto'

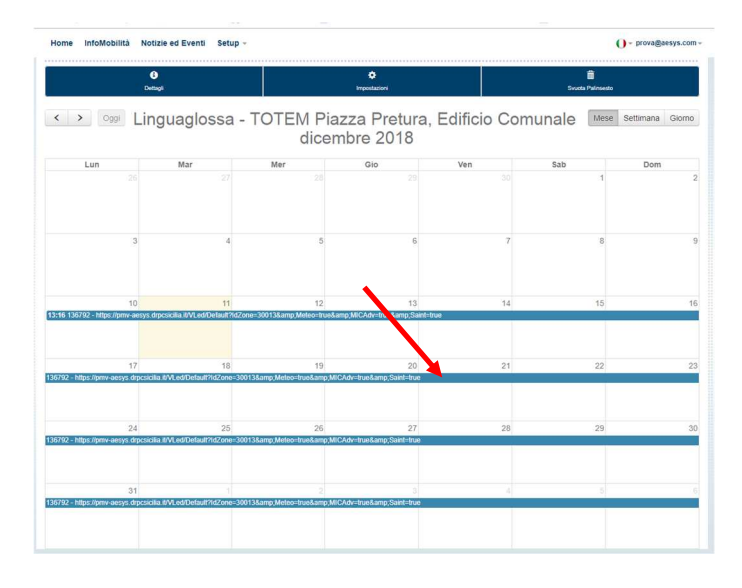

- 2. Selezionare il messaggio che si desidera modificare; si passerà automaticamente alla finestra 'Impostazioni'
- 3. Modificare il messaggio e premere sul pulsante **Pubblica**

#### **Per eliminare un messaggio pubblicato**

1. Dalla finestra 'Dettagli' passare alla finestra 'Palinsesto'

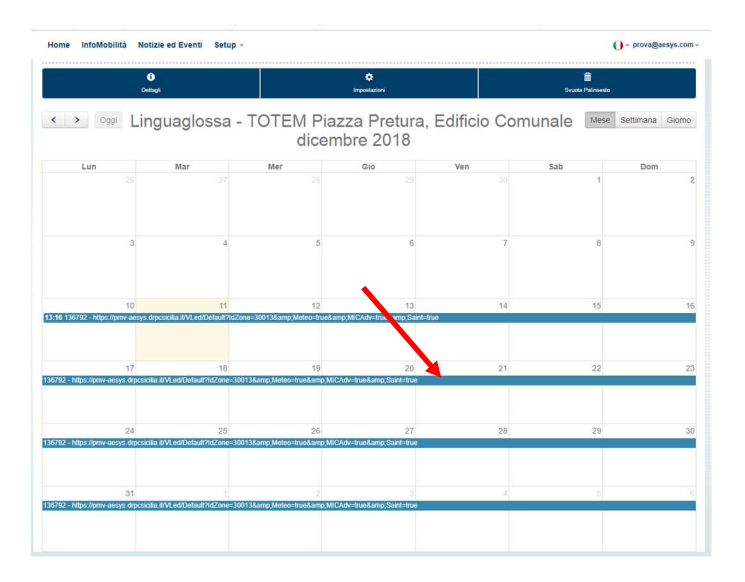

- 4. Selezionare il messaggio che si desidera eliminare; si passerà automaticamente alla finestra 'Impostazioni'
- 2. Per togliere il messaggio dal palinsesto premere il tasto **Rimuovi Pubblicazione**

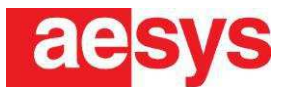

#### **Per pubblicare pagine HTML**

- 1. Selezionare il Template **Utl** ed inserire l'url relativo alla pagina HTML che si desidera pubblicare.
- 2. Selezionare su quali display, (della stessa tipologia) tra quelli proposti, pubblicare la pagina html
- 3. Premere il tasto **Pubblica** per procedere alla pubblicazione sul display in oggetto e su eventuali display selezionati

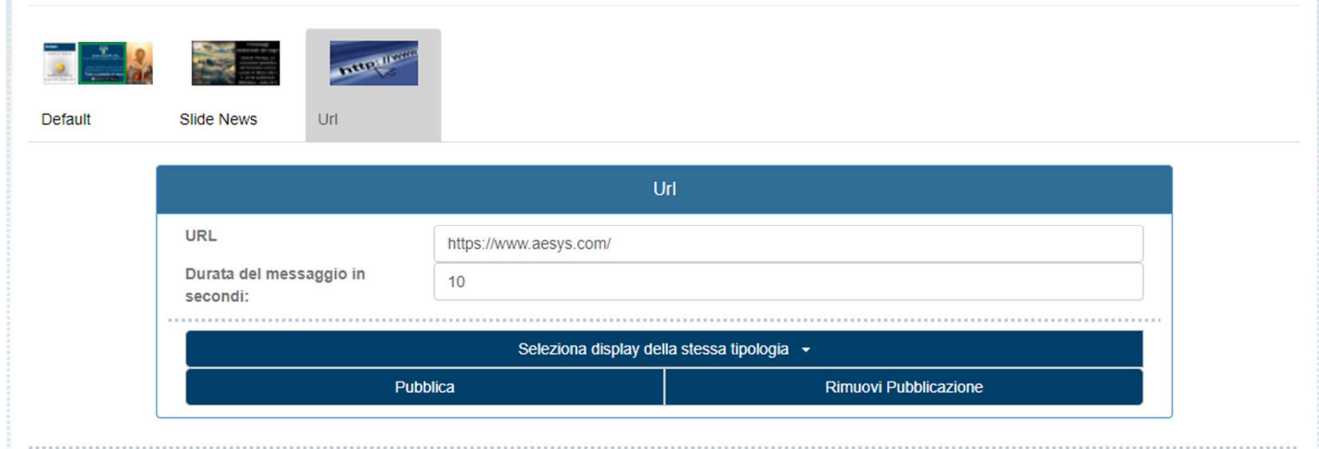

#### **Per togliere le pagine estemporanee dal palinsesto**

1. Dalla finestra del palinsesto selezionare la riga corrispondente all'url che si desidera modificare/eliminare

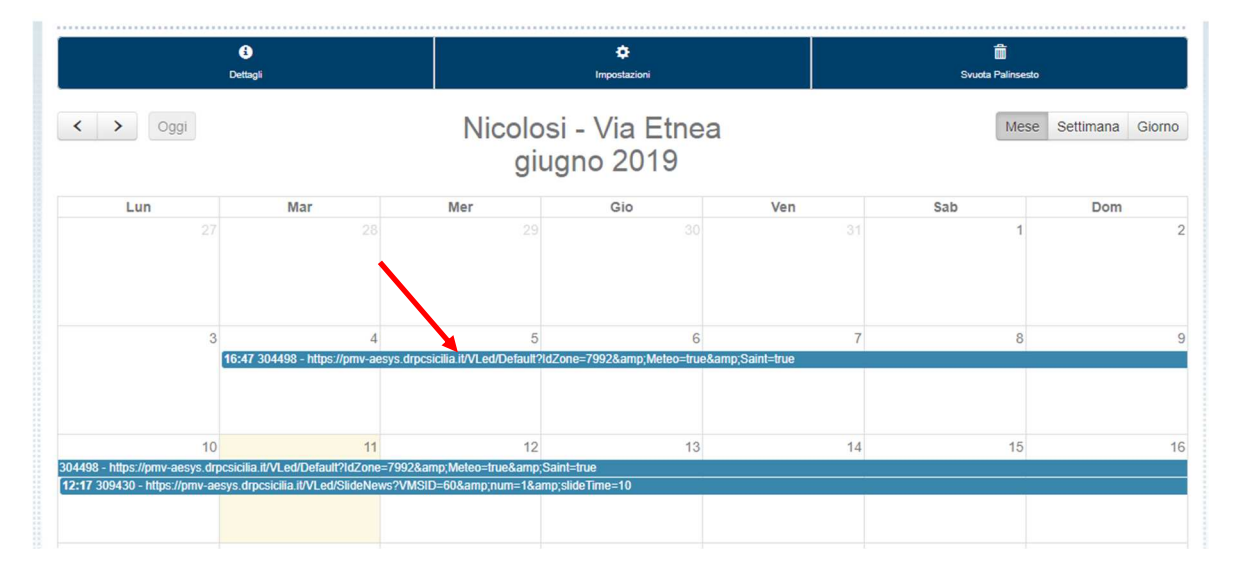

- 2. Per modificare: cambiare l'url o il tempo di permanenza della pubblicazione e premere il tasto **Pubblica**
- 3. Per eliminare: premere il tasto **Rimuovi Pubblicazione**

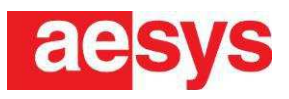

## **7 INFOMOBILITA'**

L'area "Info Mobilità" ci permette di visualizzare tutti i display Aesys gestiti dal portale https://pmv-aesys.drpcsicilia.it e la loro posizione su mappa.

Cliccando su un display è possibile vedere il messaggio visualizzato in tempo reale.

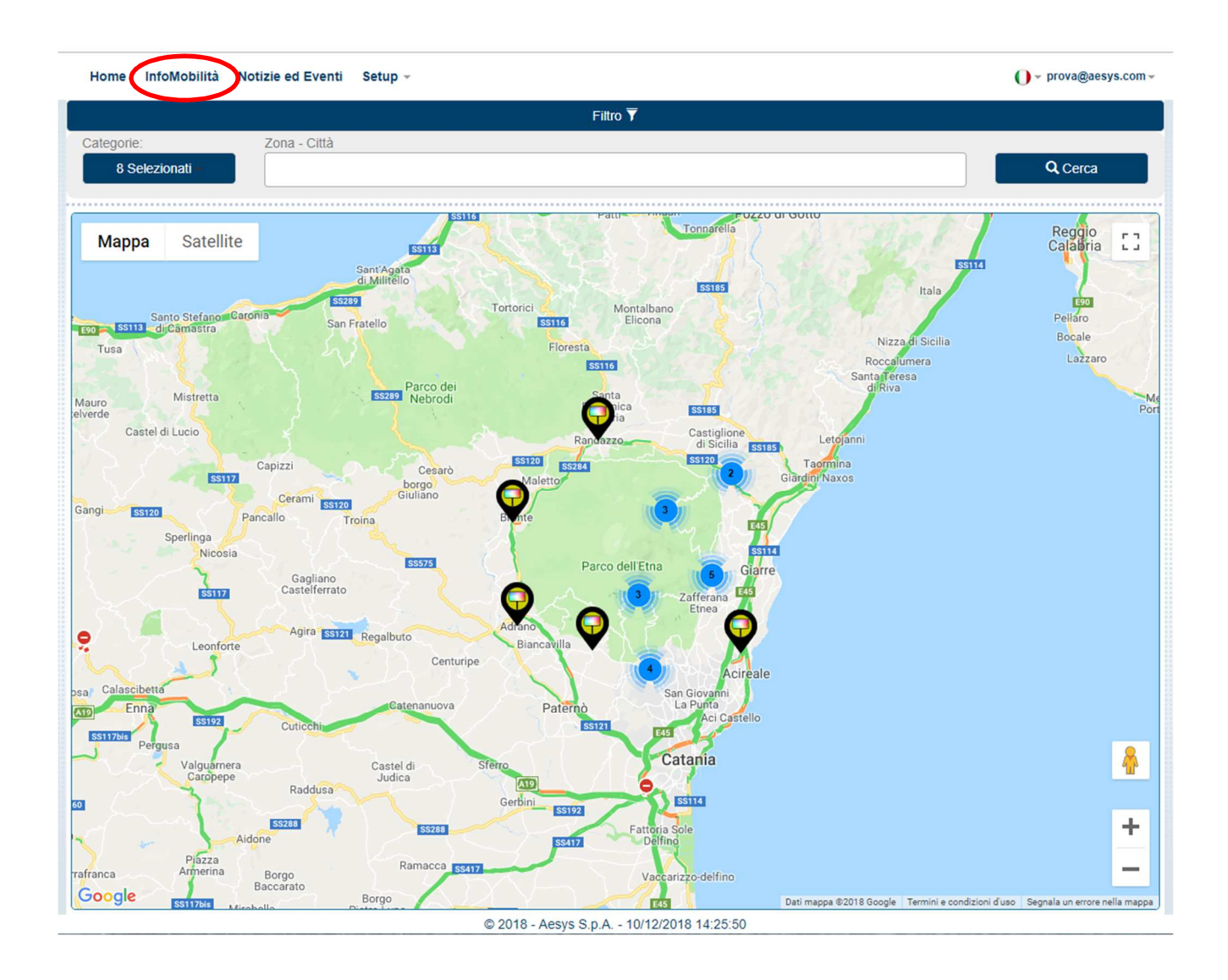

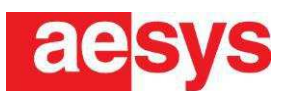

## **8 TIPOLOGIA UTENTE**

Gli utenti che possono interagire con questo sito web sono di tre tipologie che sono in seguito descritte.

#### **8.1 Utente NON registrato**

L'utente non registrato può solamente visualizzare le informazioni senza modificarne il contenuto e senza poter interagire con il sistema.

#### **8.2 Utente registrato**

Oltre a poter visualizzare le informazioni, l'utente registrato può interagire con il proprietario del display, inviando notizie o eventi (Segnalazioni) che vorrebbe pubblicare sul sito web o da poter inviare e visualizzare sul display. Le segnalazioni devono essere prima approvate dal proprietario del pannello.

#### **8.3 Publisher**

Publisher è l'amministratore del Display che può gestire i suoi pannelli, le notizie/eventi e delegare un altro utente a gestire uno o più display. Esso ha anche il compito di approvare le segnalazioni degli altri utenti.

## **9 TERMINI DI GARANZIA**

Per la garanzia si fa espresso rimando agli accordi tra Aesys e l'Acquirente descritti nel contratto.

#### **9.1 Riferimenti "Customer Service" Aesys per richieste di assistenza tecnica**

In caso di richieste di assistenza, è necessario innanzitutto predisporre i seguenti dati:

- descrizione del problema riscontrato;
- ogni altro elemento utile alla miglior identificazione del problema riscontrato.

Successivamente, contattare il *Customer Service* Aesys ai seguenti riferimenti:

**www:** www.aesys.com, **cliccare** poi sull'etichetta "**SERVICE**" e seguire le indicazioni.

Solo in caso non sia possibile contattare il Customer Service Aesys tramite il link suddetto, utilizzare i seguenti riferimenti:

- **email**:service@aesys.com.
- **TEL**:**+39 035 29 240 INTERNO 9**, durante gli orari di apertura dell'azienda: Lunedì - Venerdì 8:00 - 12:00 e 13:30 - 17:30

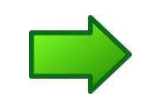

**Nota:** i servizi di assistenza tecnica telefonica/email fuori garanzia sono da considerarsi a pagamento.